# 电子表格 **D**:填报学生资料更新表格使用指引

# <span id="page-0-0"></span>目录

(版本:202409)

# 甲**.** 学生资料管理系统(STIMS[\)电子表格一般使用指引](#page-1-0)

- I. [如何进入学生资料管理系统\(](#page-1-1)STIMS)电子表格
- II. [选择学校语言组别及所需使用的电子表格](#page-3-0)
- III. [使用前要注意的事项](#page-4-0)
- IV. [定时及经常储存电子表格](#page-5-0)

# 乙**.** [电子表格](#page-6-0) **D** 使用指引

- I. 填写电子表格 D [时要注意的事项](#page-6-1)
- II. [新增更新学生资料记录](#page-7-0)
- III. [完成填写电子表格](#page-8-0) D 的新增记录
	- [a.](#page-8-1)[更改一般学生资料](#page-8-1)
	- [b.](#page-8-2) [更改与新来港儿童有关的资料](#page-8-2)
	- [c.](#page-9-0)[更改身份证明资料](#page-9-0)
	- [d.](#page-10-0) [更改班别资料](#page-10-0)
- IV. [删除更改学生资料记录](#page-12-0)
- V. [储存电子表格](#page-13-0) D
- VI. [重设电子表格](#page-14-0) D
- VII. [列印及下载电子表格](#page-15-0) D

[a.](#page-15-1)[为电子表格](#page-15-1) D 列印副本

- [b.](#page-15-2) [下载电子表格](#page-15-2) D 并储存
- VIII. [递交电子表格](#page-17-0) D
- IX. [离开电子表格](#page-18-0) D

# <span id="page-1-0"></span>甲**.** 学生资料管理系统(**STIMS**)电子表格一般使用指引

### <span id="page-1-1"></span>**I.** 如何进入学生资料管理系统(STIMS)电子表格

学生资料管理系统电子表格是教育资讯系统内一个应用程序,需要透过统一登入系统(**CLO**)进 入电子表格网站。你可从以下网址进入登入版面:

# **[clo.edb.gov.hk](https://clo.edb.gov.hk/)**

你亦可以选择在教育局的网页,依照以下路径(如图所示)进入统一登入系统登入版面:

[www.edb.gov.hk](http://www.edb.gov.hk/) > 学校行政及管理 > 一般行政 > 学校资讯科技资源 >统一登入系统

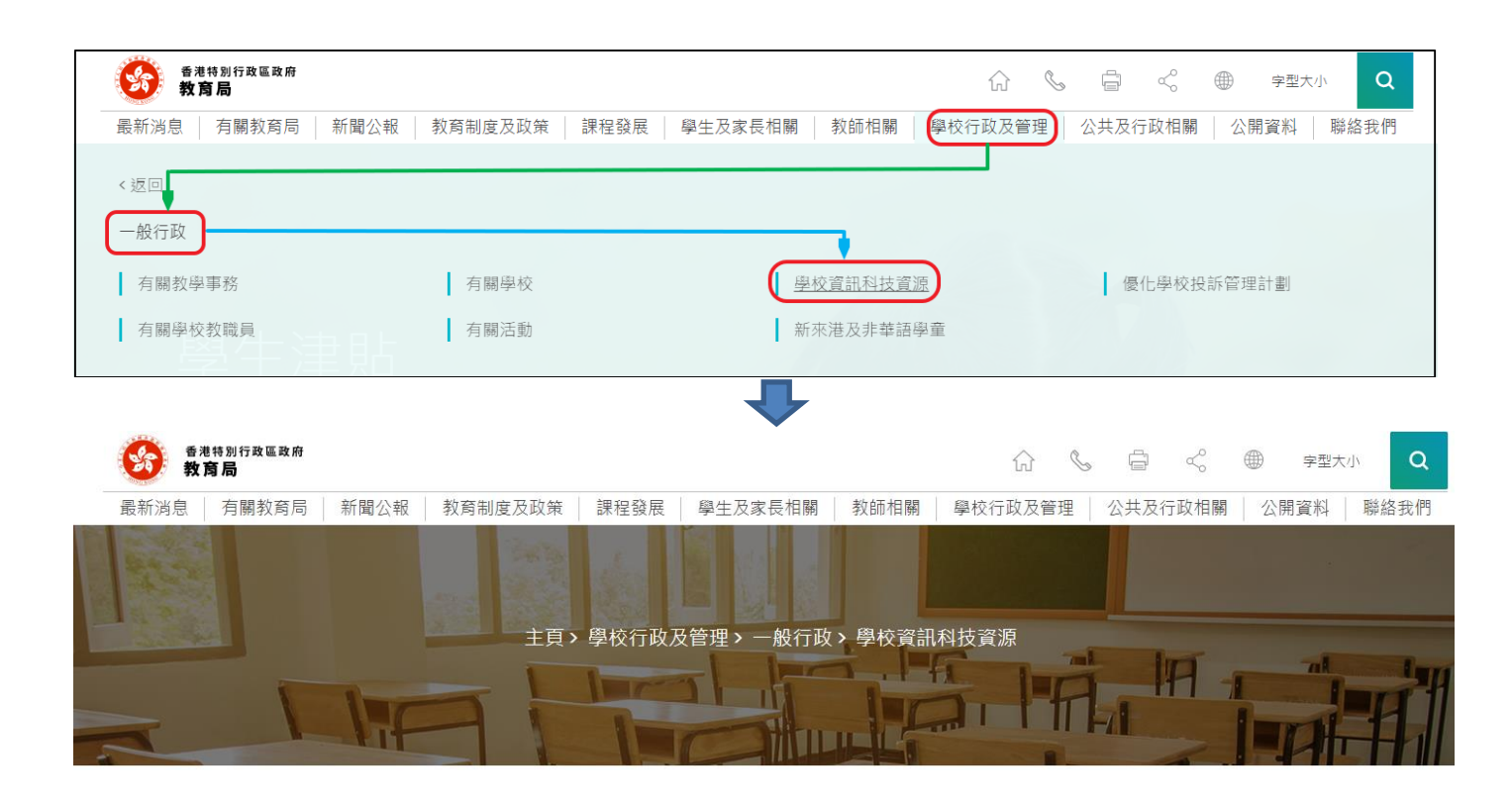

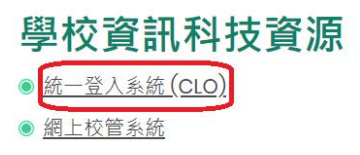

进入登入版面后,输入用户名称及密码,然后按<登入>。

(请注意︰你须以学校管理人员户口<sup>1</sup>或已获学校经统一登入系统委任为学校代表的个人户口<sup>2</sup>使 用电子表格。)

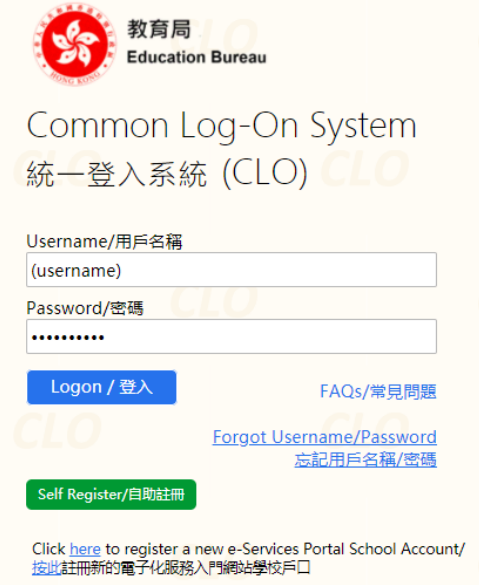

进入统一登入系统主页,选择**<**调查及电子表格**>**分页,会找到学生资料管理系统电子表格连结。

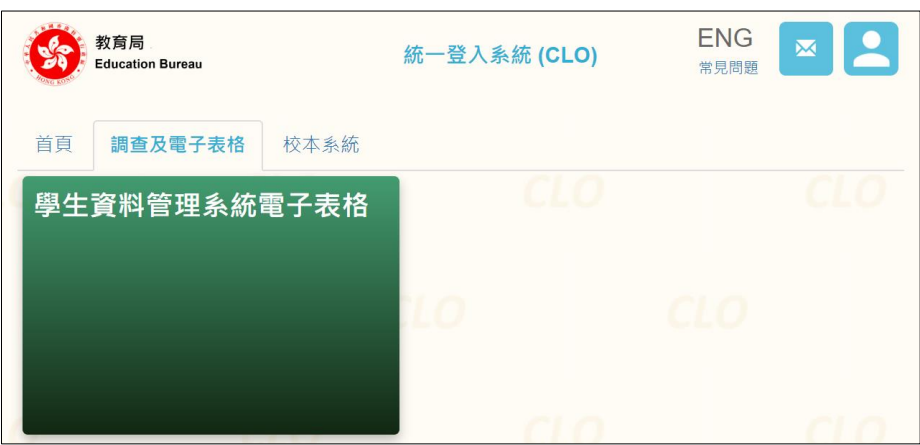

如学校用户可以代表多所学校存取所选的电子表格,他们在进入电子表格之前会被带到另一个页 面以供选择学校。

学校选单内只会列出学校用户拥有存取电子表格权限的学校。选择适当的学校及按<进入>以代 表该学校存取电子表格。

1

<sup>1</sup> 該類戶口指校長和學校行政主戶的電子化服務入門網站戶口,及統一登入系統學校行政戶口。

<sup>2</sup> 該類戶口指學校人員的電子化服務入門網站或培訓行事曆系統戶口,及統一登入系統用戶戶口。

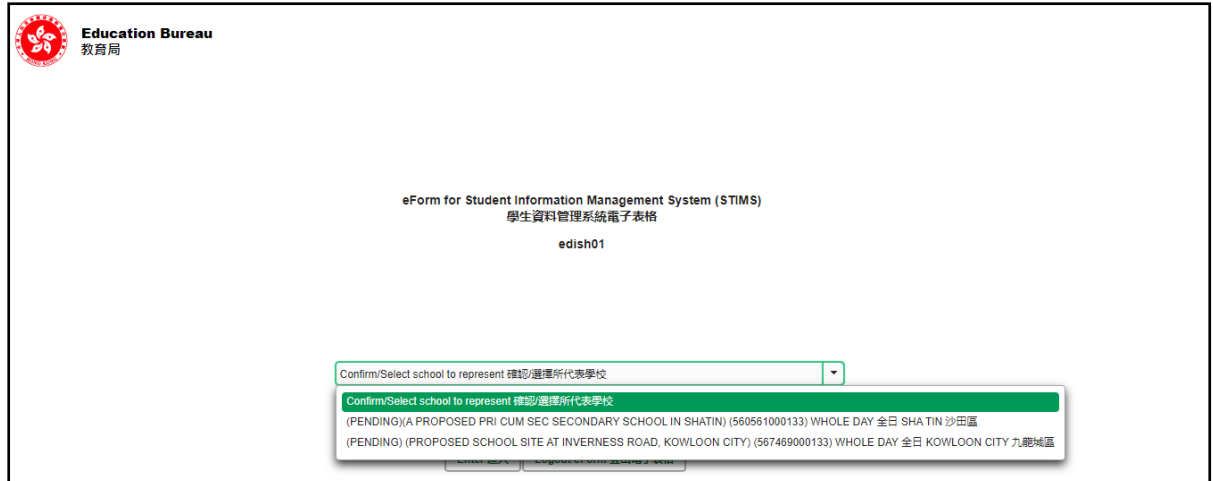

至于只代表一所学校存取所选电子表格的学校用户,他们在统一登入系统按电子表格的连结后, 会被带到相应的电子表格。

电子表格会以中英对照显示操作版面,使用者无需转换操作语言。

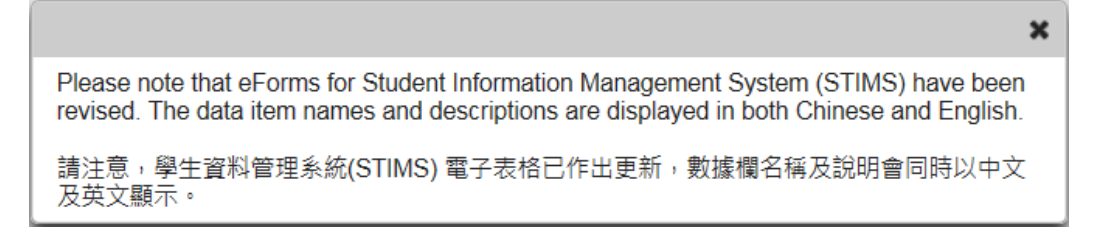

# 登入后,系统会显示下列电子表格选单。

<span id="page-3-0"></span>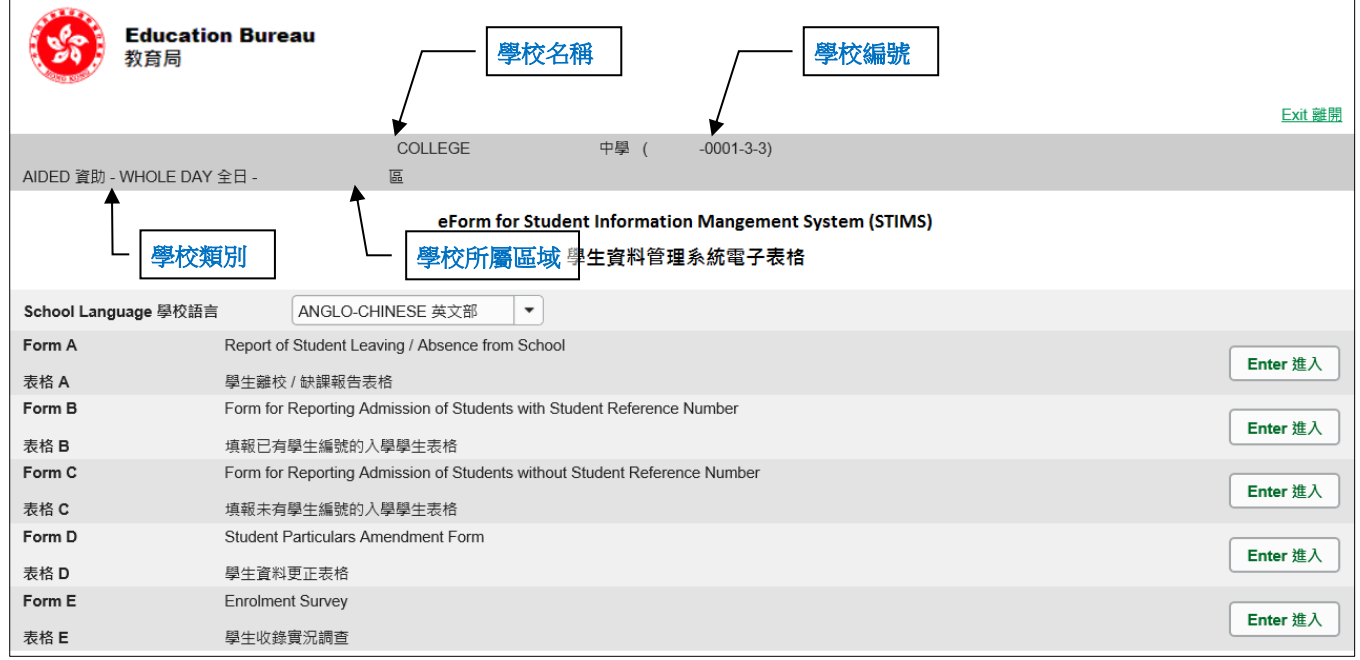

# **II.** 选择学校语言组别及所需使用的电子表格

如果你的学校有开设多于一组的语言组别(例如同时有英文部及中文部),在拣选任何一份电子表 格前,都必须先选择合适的语言组别。

你可以从电子表格选单中,拣选你需要使用的电子表格,按相应的<进入>键。

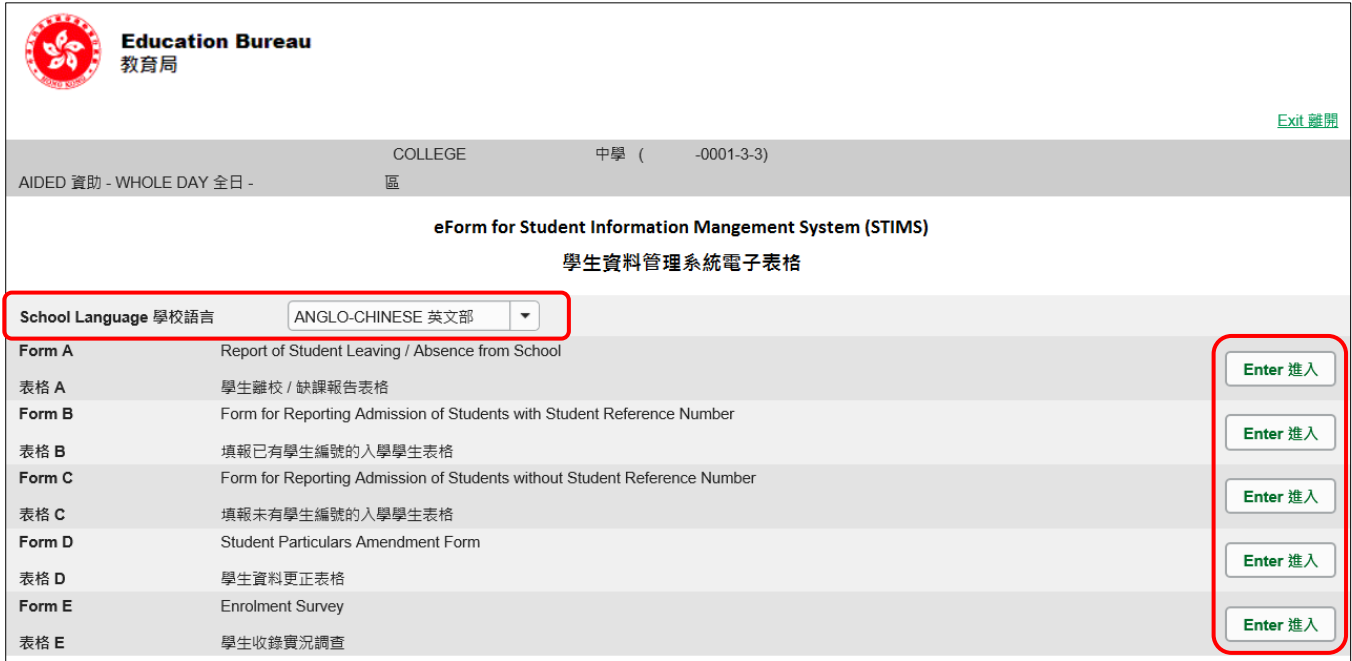

<span id="page-4-0"></span>请谨记:在转换至其他语言组别之前,要先储存正在使用的电子表格。

#### **III.** 使用前要注意的事项

登入教育局网页,下载一份最新版本的*教育局学生资料管理系统指引,*并细心阅读。当你使用电 子表格时,或有需要参考这份指引。 路径:

[www.edb.gov.hk](http://www.edb.gov.hk/) > 教育制度及政策 > 小学及中学教育 > 学位分配 > 学生资料管理系统

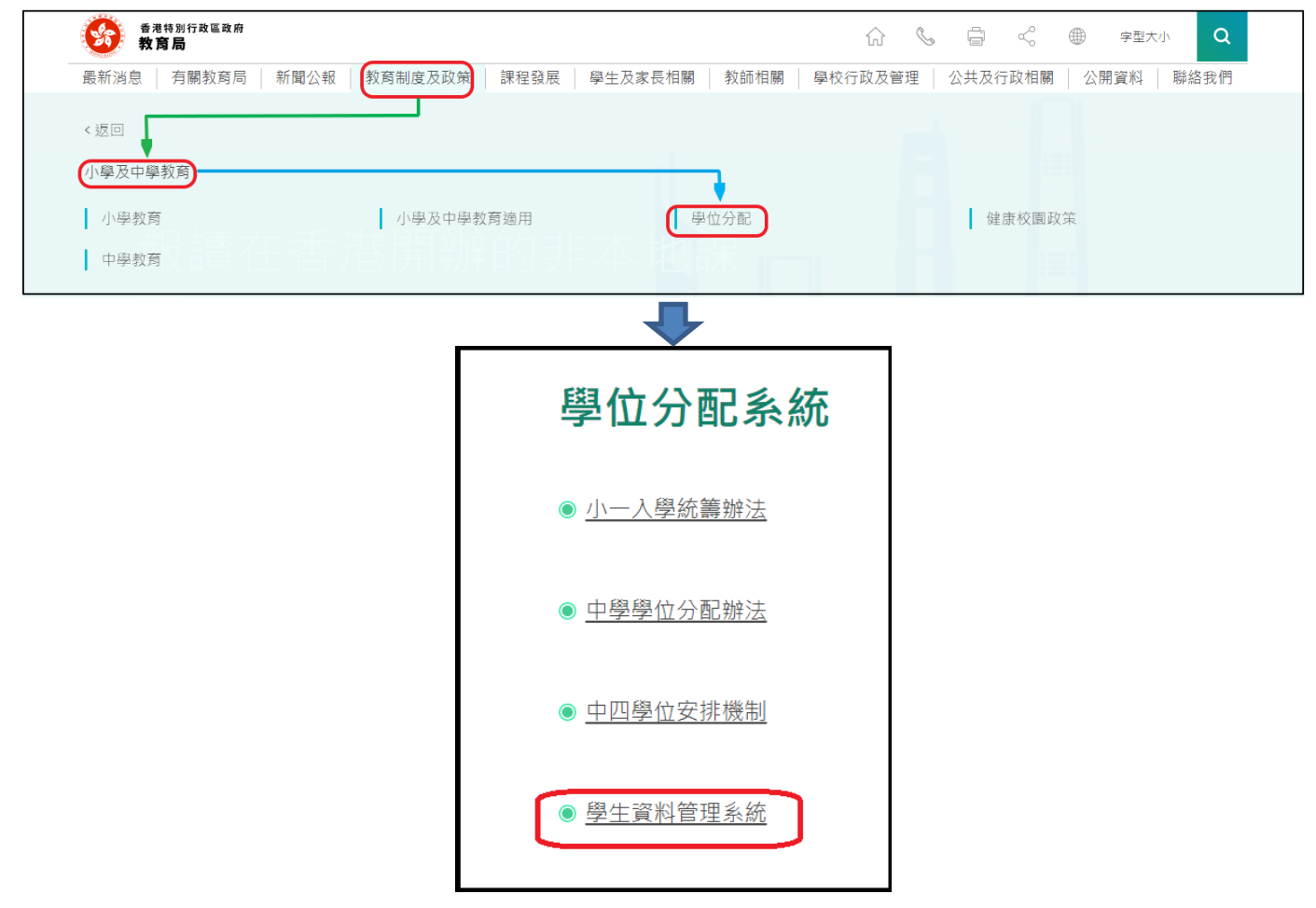

#### [回到目录](#page-0-0)

#### <span id="page-5-0"></span>**IV.** 定时及经常储存电子表格

- 请定时及经常储存电子表格。
	- 这样有助避免在系统出现问题时所引致的资料遗失。
	- <sup>◼</sup> 当你储存电子表格时,系统也会同时检查已输入的资料。如果系统发现资料有错误,会发 出讯息,提示导致储存失败的原因。请细阅这些讯息,并作出更正,及再储存电子表格。
	- 如果电子表格内有很多错误的资料,你可能需要较长时间,逐一作出更正。因此,当你需 要更新大量资料时,请谨记定时储存电子表格,让系统适时作出检查,发出讯息,以便你 能及早更正。
	- 电子表格成功储存后,表格上方会显示「储存」的状态,以及最后储存的日期和时间。此 外,系统也会向你发出「资料已储存」的讯息。

Note: "Student Information Management Application (STM)" is also known as "Student Information Management System (STIMS)" 註:「學生資料管理應用系統」又稱「學生資料管理系統」

# <span id="page-6-0"></span>乙**.** 电子表格 **D** 使用指引

学校可以电子表格 D,呈交更改学生资料的记录。

#### <span id="page-6-1"></span>**I.** 填写电子表格 **D** 时要注意的事项

- 你在电子表格 D 所选取的班别名称,均来自贵校本年度「班别及科目资料调查」电子表格所呈 报的内容。请与学校负责填写班别及科目资料调查电子表格的同工协调,确保两者使用的班别 名称一致。
- 电子表格中,所有以「\*」标示的栏位都必须输入资料。如果你没有在这些栏位输入资料,将 无法储存电子表格。因此,当用户更新电子表格时,请确保所有必需的资料都已备妥。
- 请以「DD/MM/YYYY」格式输入所有与日期有关的栏位,DD、MM 和 YYYY 之间的「/」、空 格或其他符号无需输入。例如你要输入 1995 年 8 月 11 日这项资料,请在有关栏位由左至右输 入「11081995」。你亦可以在日期栏位下方的日历工具点选指定日期。

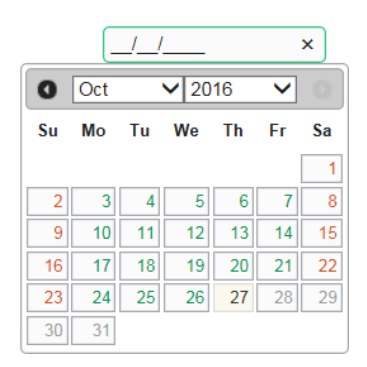

● 当你涕交电子表格后,所有资料将会传送到教育局的系统,你不能再取回、更改或重新涕交这 些记录。因此, 在涕交电子表格 D 之前, 请确保你已经核对所填报的资料, 并列印副本或下载 档案存档。

## <span id="page-7-0"></span>**II.** 新增更新学生资料记录

当你首次开启电子表格 D,或已递交之前所预备的电子表格 D,系统会显示一个空白的电子表格。

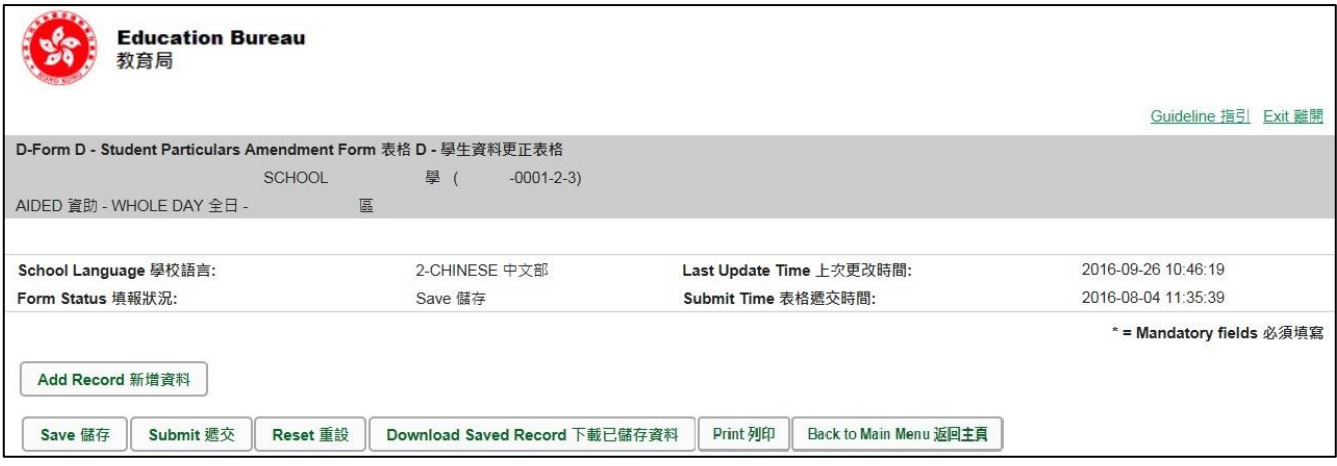

要新增一个更改学生资料记录,按<新增资料>。

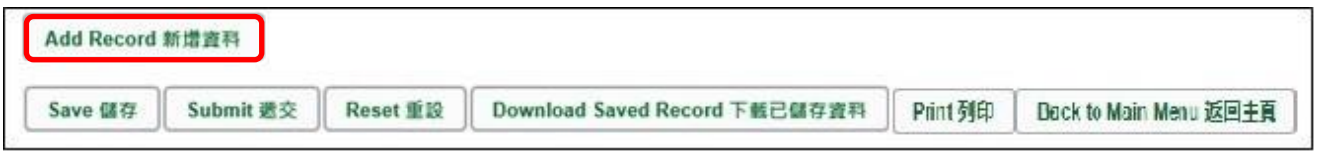

系统随即会显示一个空白的学生资料页面。在每一位记录中,你必需输入「学生编号」及「学生 姓名」这两项资料。(栏位以「\*」标示)

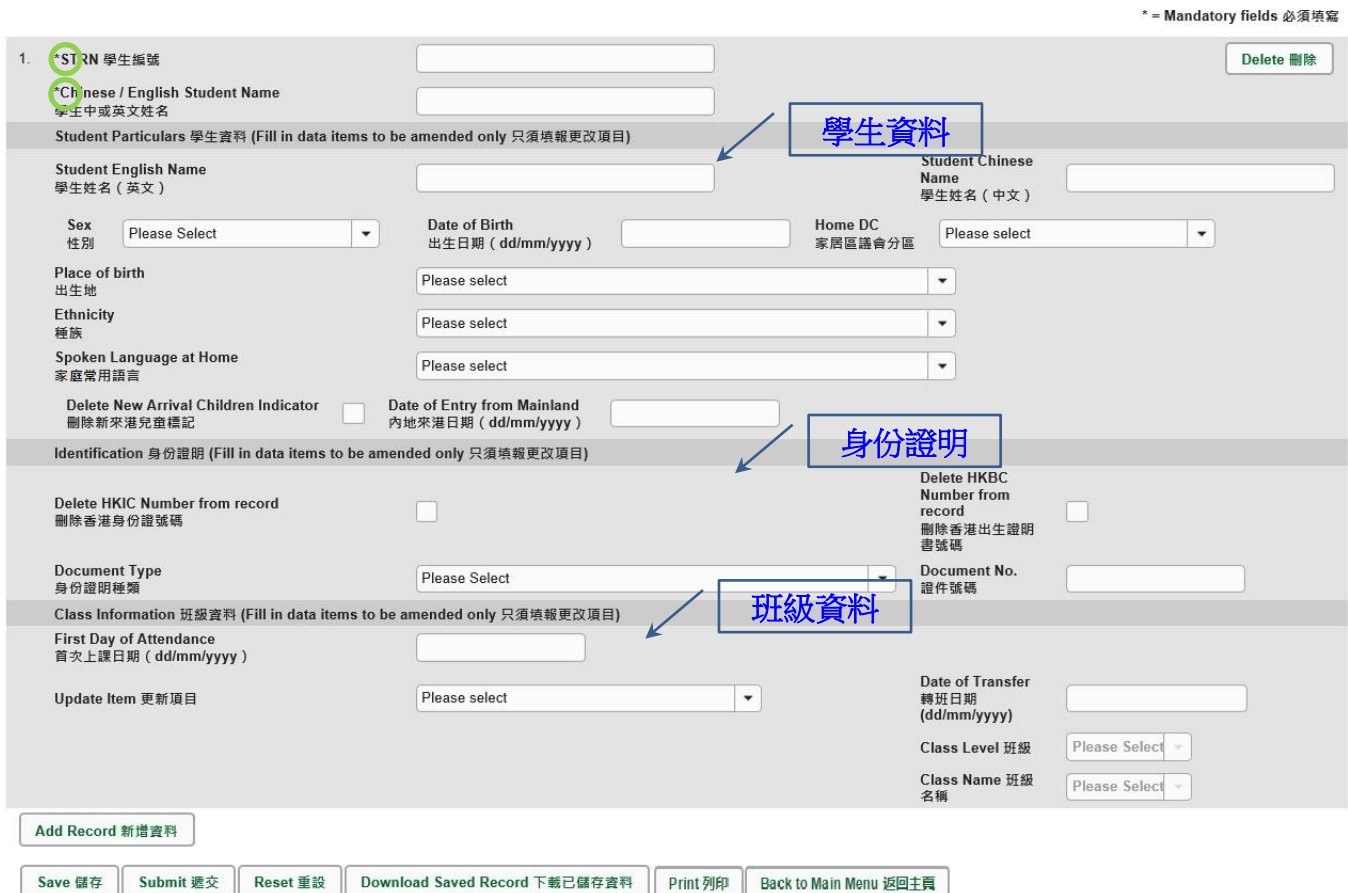

#### [回到目录](#page-0-0)

Note: "Student Information Management Application (STM)" is also known as "Student Information Management System (STIMS)" 註:「學生資料管理應用系統」又稱「學生資料管理系統」

#### <span id="page-8-0"></span>**III.** 完成填写电子表格 **D** 的新增记录

#### 你只须填写需要更改资料的项目。当你填写电子表格新增记录时,请注意以下事项:

<span id="page-8-1"></span>a. 更改一般学生资料

当你要更改学生的一般资料(中文姓名、英文姓名、性别、出生日期、家居区议会分区、种族及 家庭常用语言),只须在有需要更改资料的栏位填写资料。

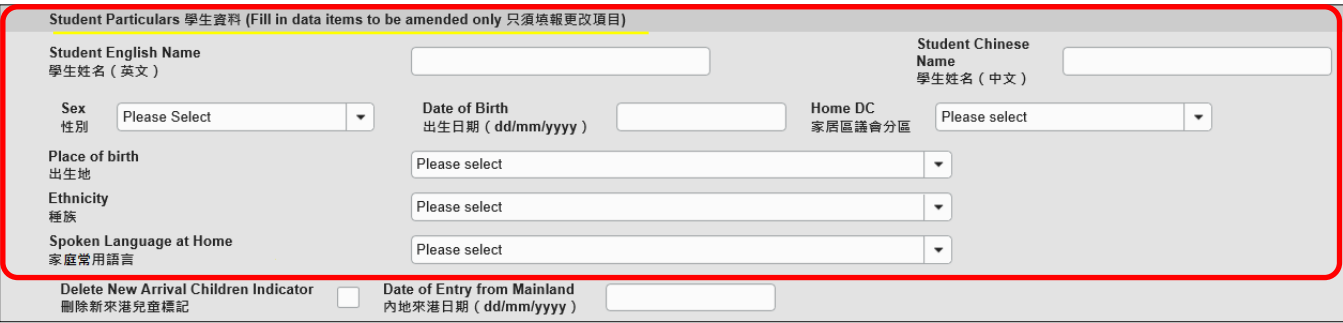

你在呈报「学生姓名」及「出生日期」时,请确保填写的资料与学生的身份证明文件正本上列 出的资料相符。你应该首先参考学生的香港身份证(如学生未取香港身份证,可参考其香港出 生证明书)。当学生没有这两项文件时,才可参考其他身份证明文件资料。

学生的「家居区议会分区」,是指该名学生在上课日子期间通常居住的地区。在内地居住而需 要每天到香港上学的学生,他们的家居区议会分区必须填报「不适用」(或填写代码「X」)。

<span id="page-8-2"></span>b. 更改与新来港儿童有关的资料

当你更改与新来港儿童有关的资料时,请注意以下事项。

- i. 「内地来港日期」一栏只适用于并非持有本港出生证明书,由内地来港及首次入读 STIMS 学校(例如公营学校)的学生。
- ii. 学校必须为持**单程证**由内地来港的学生,填报他们的「内地来港日期」,否则当学校储存 /递交电子表格时,系统会显示警告讯息。
- iii. 学校应为所有持单程证由内地来港的学生,准确地填报他们的「内地来港日期」,使*内地* 来港儿童首次入读学校统计调查进行时,能摘取完整及准确的学生记录。

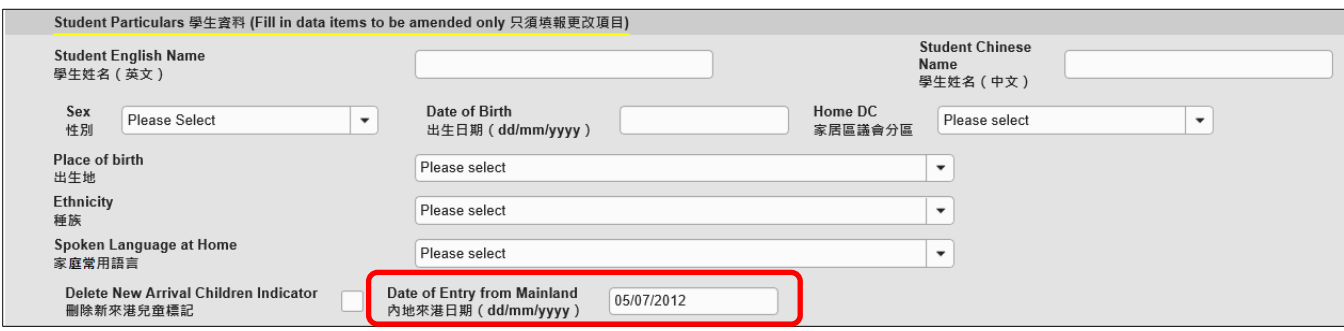

iv. 如果学生不是由内地新来港的儿童,请在「删除新来港儿童标记」中输入「✔」。

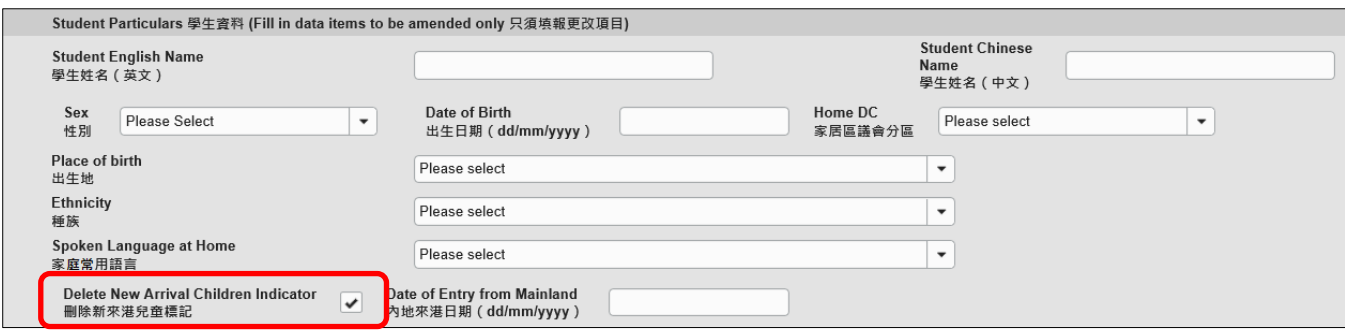

<span id="page-9-0"></span>c. 更改身份证明资料

当你更改学生身份证明资料时,请注意以下事项。

- 如学生拥有超过一类身份证明资料时,要依照以下优先次序,填报有关身份证明文件:
	- 香港身份证
	- 香港出生证明书
	- 其他身份证明文件(香港身份证或香港出生证明书资料不属该类别)
- 学校必须填报在香港出生学生的香港出生证明书号码或香港身份证号码。
- ⚫ 香港身份证和香港出生证明书并不是「其他身份证明文件」。
- 要加入/更改香港身份证号码,请在「身份证明种类」项目选择「香港身份证」,并在「证 件号码」栏位输入香港身份证号码。输入资料时,无须输入最后一个号码的括号。例子: 如果学生的身份证号码为 A000000(3),请输入 A0000003。

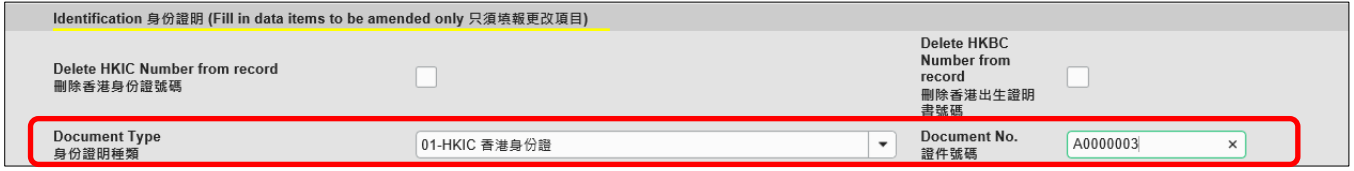

● 要加入/更改香港出生证明书号码,请在「身份证明种类」项目选择「香港出生证明书」, 并在「证件号码」栏位输入香港出生证明书号码。输入资料时,无须输入最后一个号码的 括号。例子:如果学生的香港出生证明书号码为 A000000(3),请输入 A0000003。

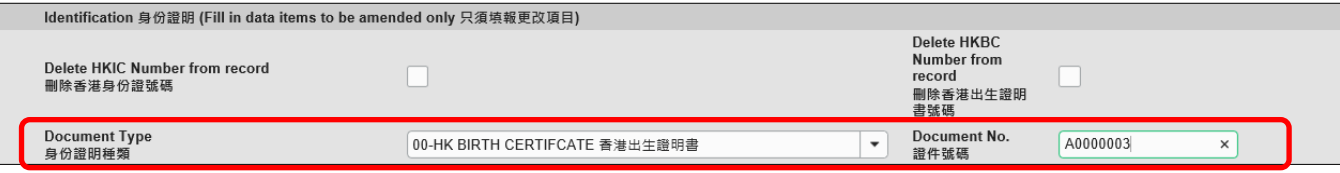

● 如要删除学生的香港身份证号码资料,请在「删除香港身份证号码」中输入「✔」。

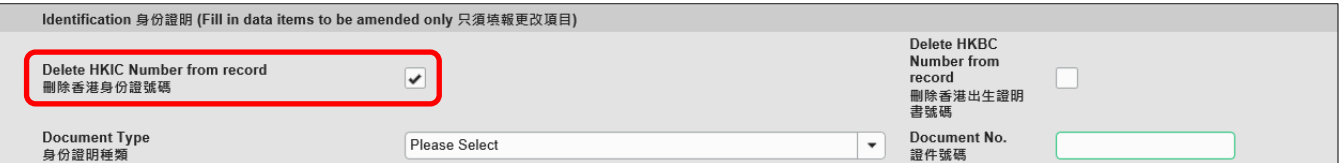

⚫ 如要删除学生的出生证明书号码资料,请在「删除出生证明书号码」中输入「✓」。

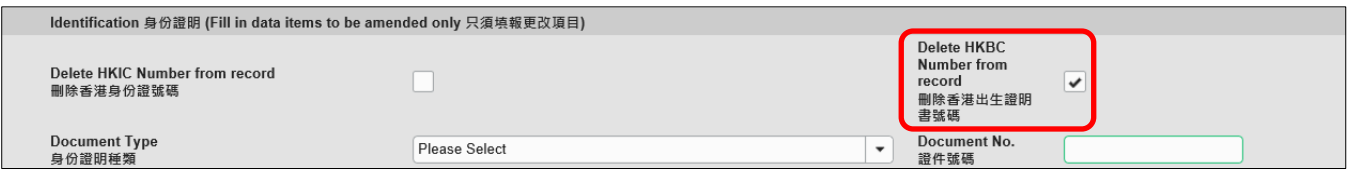

<span id="page-10-0"></span>d. 更改班別資料

除了「首次上课日期」外,电子表格 D 提供三种更改班别资料的模式,分别是「更新班别名 称」、「转到不同班级」及「转到其他班别」。

「班别名称」栏位可供选择的班别资料,来自学校呈交的「班别及科目资料调查」电子表格资 料。如果在「班别及科目资料调查」电子表格中并未执行确定班别名称,则电子表格 D「班别 名称」栏位内并没有可供选择的班别。请联络学校负责「班别及科目资料调查」的同工,协调 在两个调查中使用相同的班别名称,并在「班别及科目资料调查」电子表格执行确定班别名称。

i. 更新班别名称

如果学生就读的班别名称不正确,需要更正,请选择「更新班别名称」,并从电子表格选取 正确的班别名称。

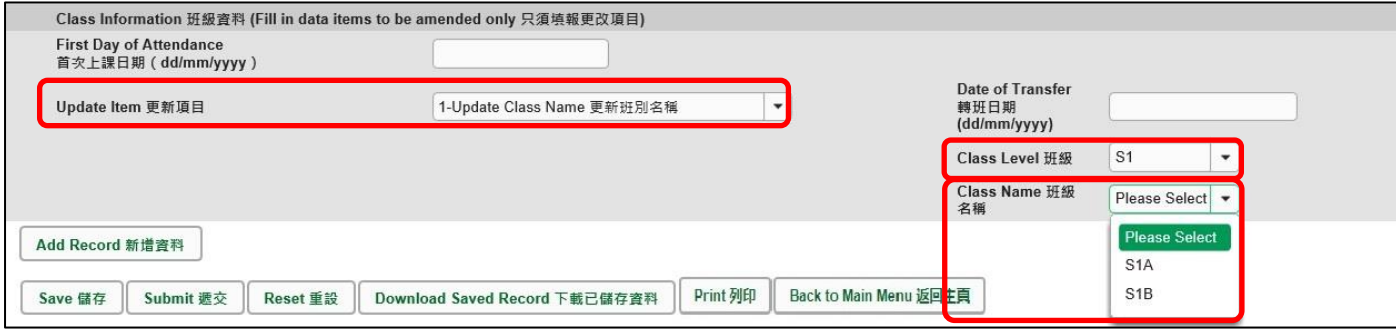

#### ii. 转到不同班级

如果学生于同一学年期间,由一个班级转到另一班级,请选择「转到不同班级」,输入(1)转 班日期,并从电子表格选出(2)要转往的班级及(3)班别名称。

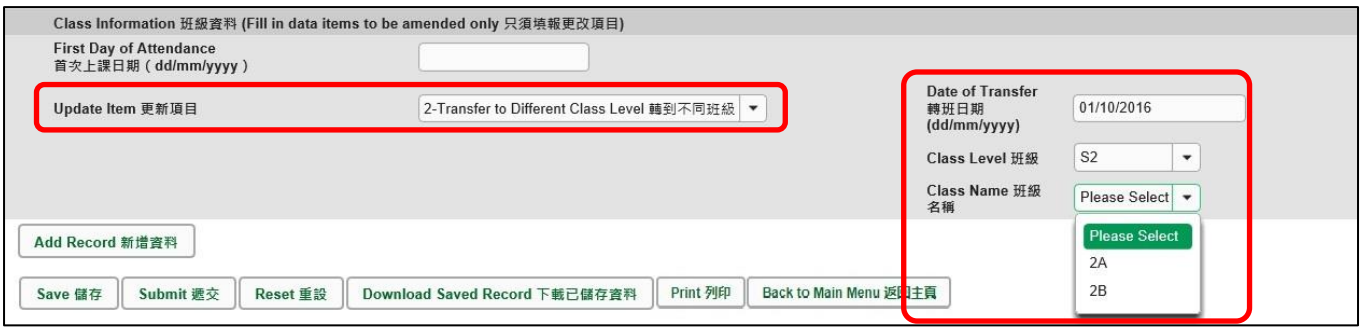

#### iii. 转到其他班别

如果学生于同一学年期间,由一班别转到同级的另一班别(属同一班级),请选择「转到其他 班别」,输入(1)转班日期,并从电子表格选出(2)班级及(3)要转往的班别名称。

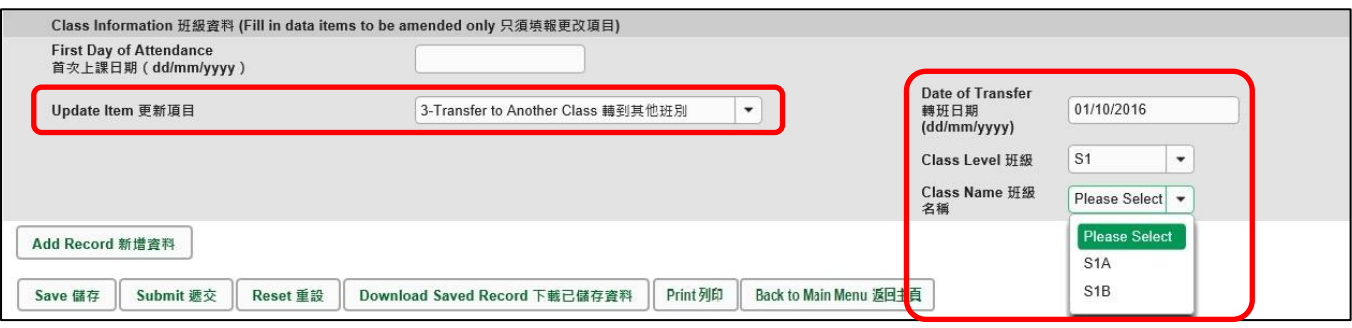

# <span id="page-12-0"></span>**IV.** 删除更改学生资料记录

如果你新增了一项并不需要呈报的记录,可以在该项记录的右面,按<删除>键。

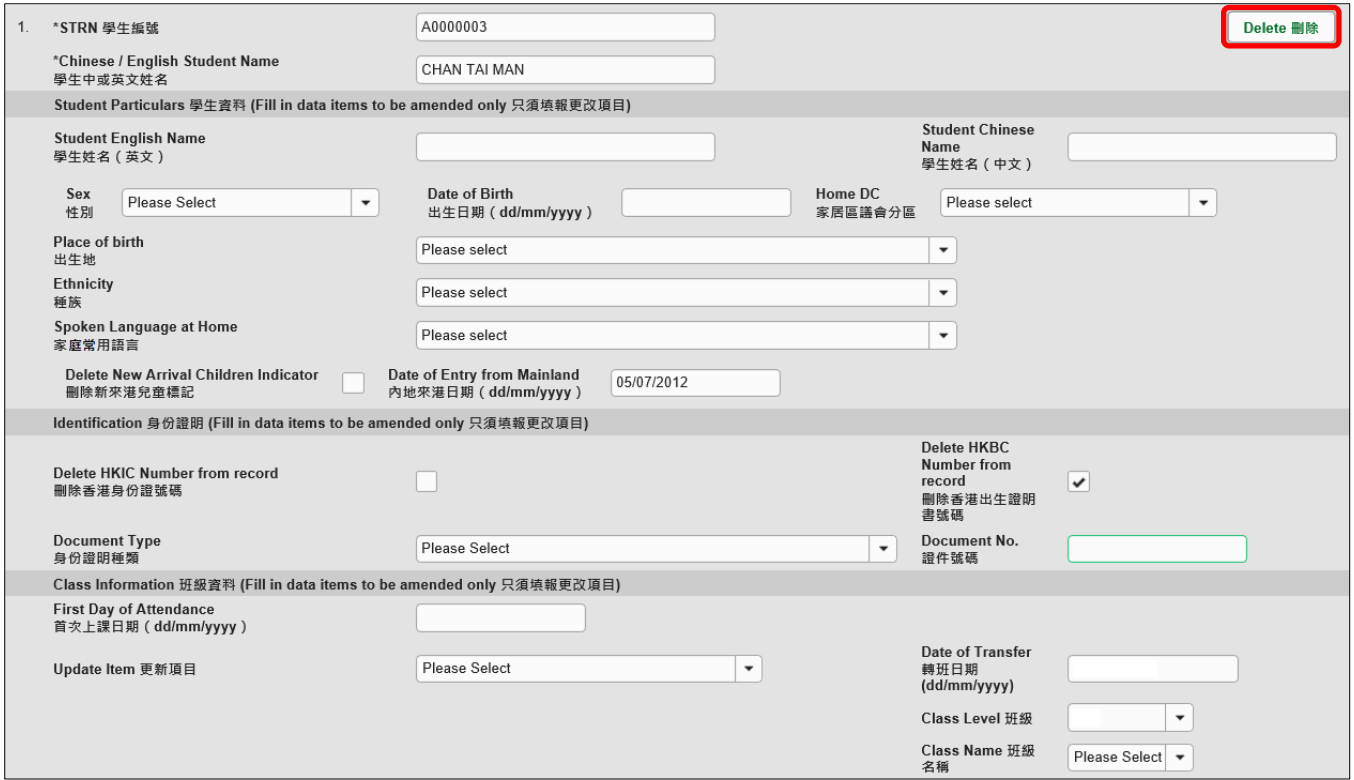

系统随即会发出一个要求确定的讯息。当你按<**Yes**>确定该讯息后,这项记录便会被删除。

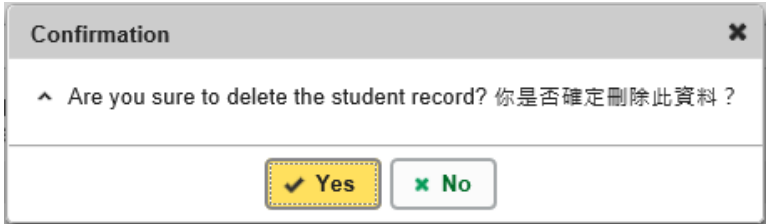

# <span id="page-13-0"></span>**V.** 储存电子表格 **D**

请你按电子表格 D 底部的 <储存>键,储存电子表格。请谨记定时储存电子表格。

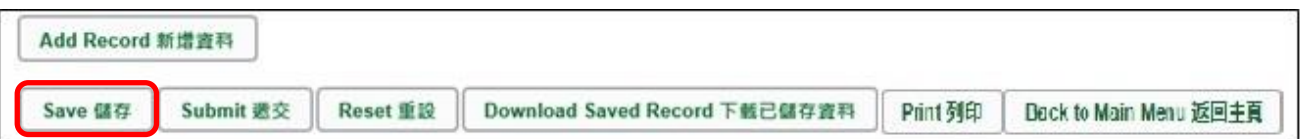

系统随即会发出一个要求确定储存的讯息,按<**Yes**>以确定储存。

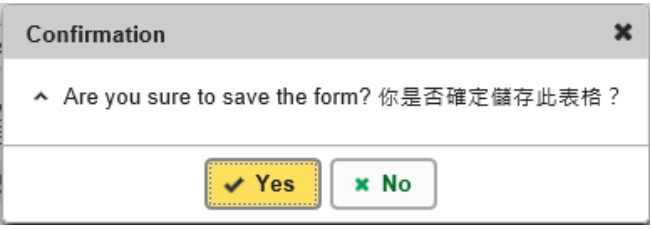

如系统发现电子表格 D 中有任何并未更新或核实的资料,会在画面上方发出未能递交电子表格的 讯息。所有导致递交失败的原因,都会以红色字体,在有关的学生资料下面显示。请细阅这些导 致涕交失败的原因,作出更正,并再涕交电子表格。

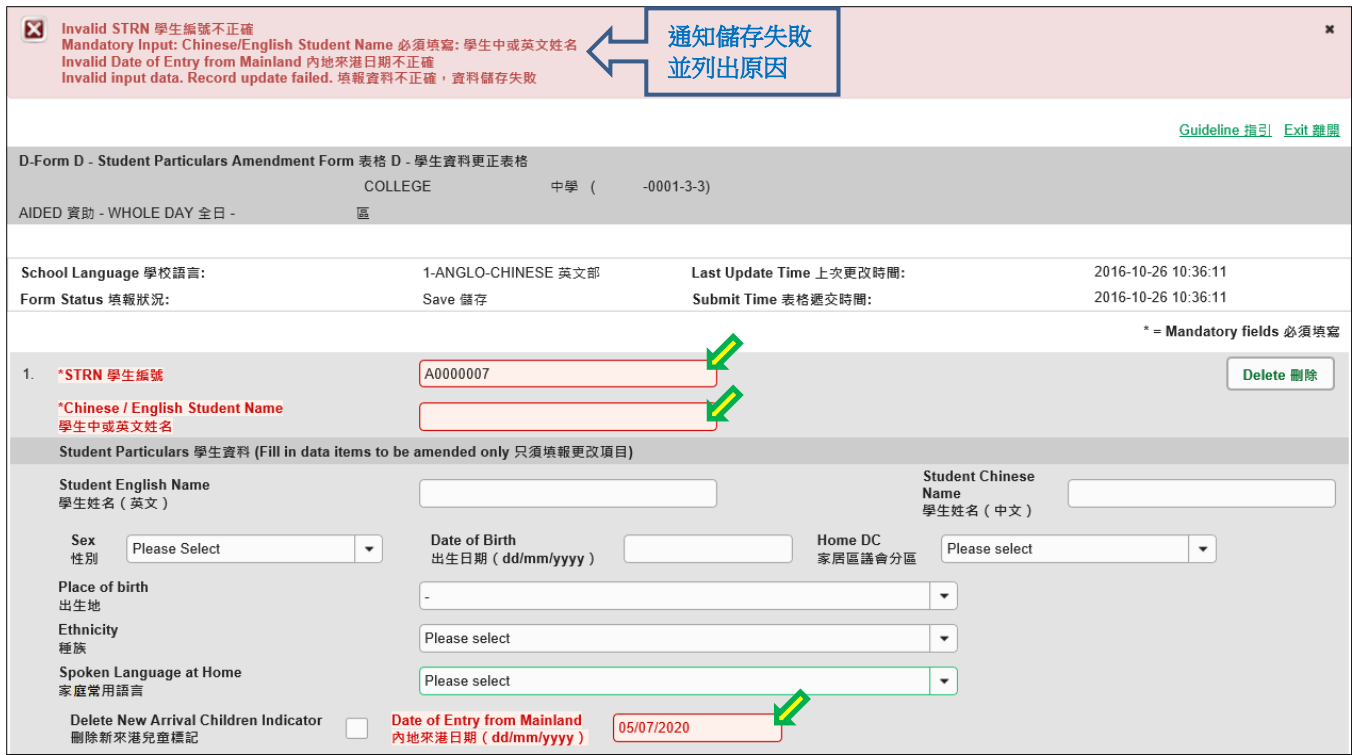

当你成功储存电子表格后,系统会在画面上方显示「资料已储存」的讯息。表格上方同时会显示 「储存」的状态,以及最后储存的日期和时间。

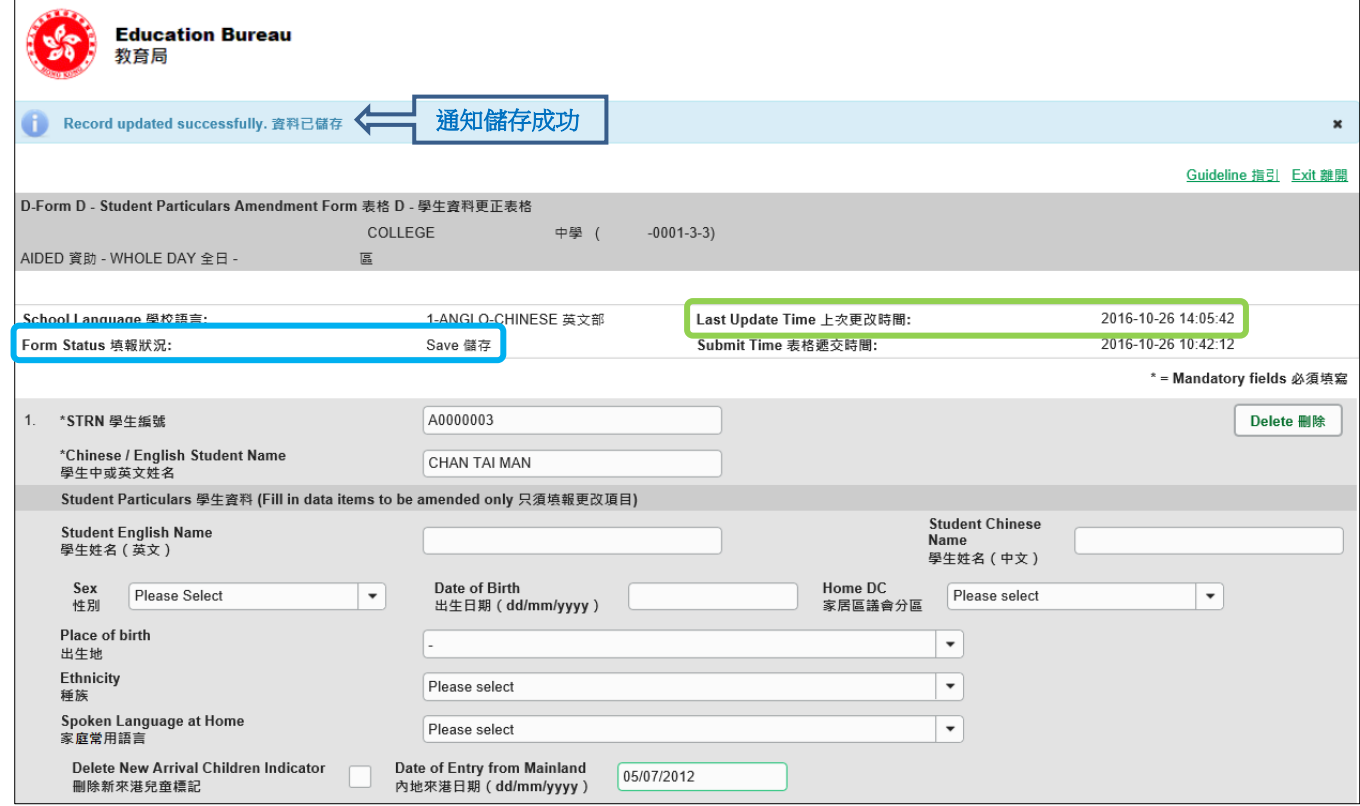

[回到目录](#page-0-0)

### <span id="page-14-0"></span>**VI.** 重设电子表格 **D**

你可以按<重设>键,取消所有在上一次储存后输入的资料。

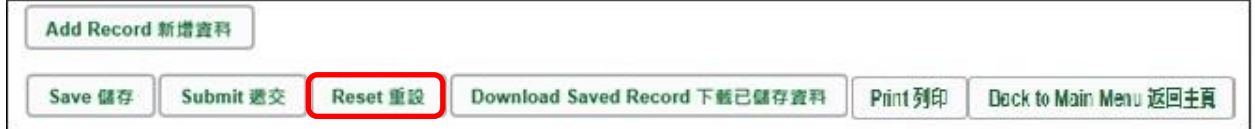

系统随即会发出一个要求确定的讯息。请谨慎使用这项功能,因为当你按<**Yes**>键后,所有你在 「上一次更改时间」后输入的资料,都不会储存到电子表格 D。

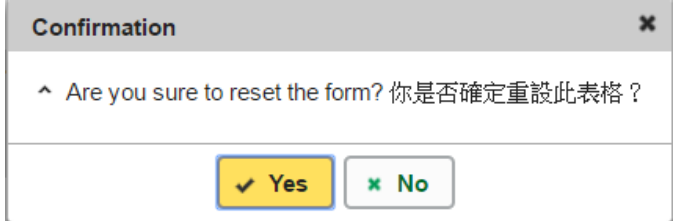

Note: "Student Information Management Application (STM)" is also known as "Student Information Management System (STIMS)" 註:「學生資料管理應用系統」又稱「學生資料管理系統」

<span id="page-15-0"></span>你可以在递交电子表格 D 前,将记录列印副本或下载,作核对及存档之用。当你递交电子表格后, 不能取回已填报的记录。

<span id="page-15-1"></span>a. 为电子表格 D 列印副本

请按电子表格 D 底部的<**Print**>键,列印副本。

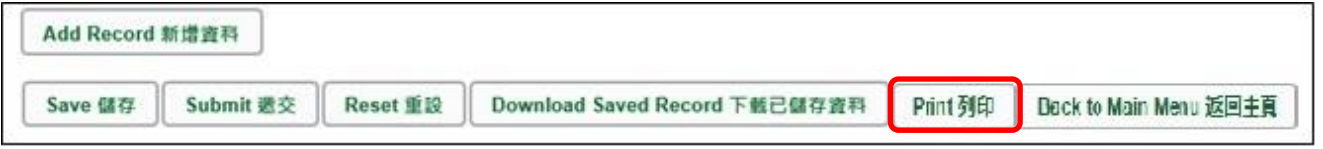

你随即会在萤光幕上看到一个「列印」视窗。这个视窗的内容,会因为用户电脑不同的设定, 而与下图所示的有所不同。请在选择合适的印表机后,按<列印>键。

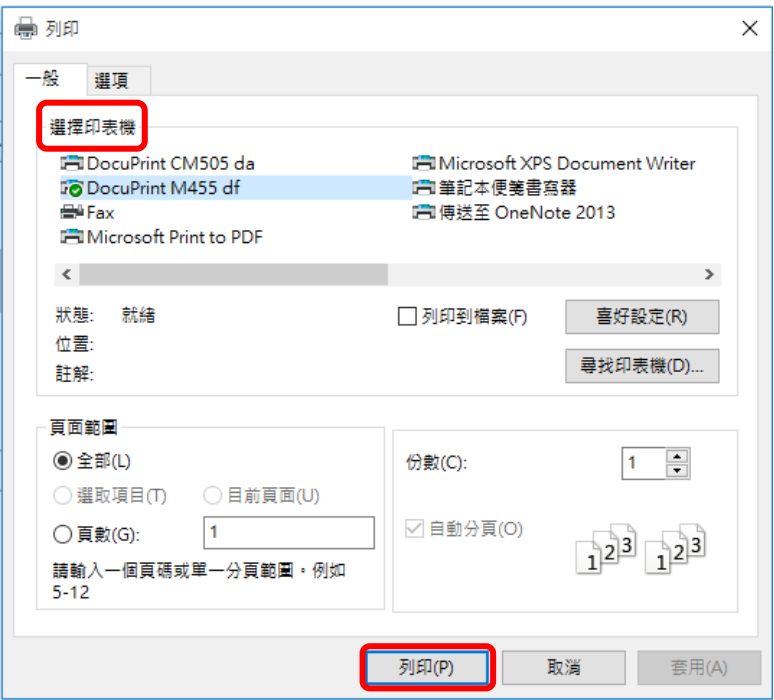

<span id="page-15-2"></span>b. 下载电子表格 D 并储存

你可以按电子表格底部的<下载已储存资料>键,下载一份档案存档。

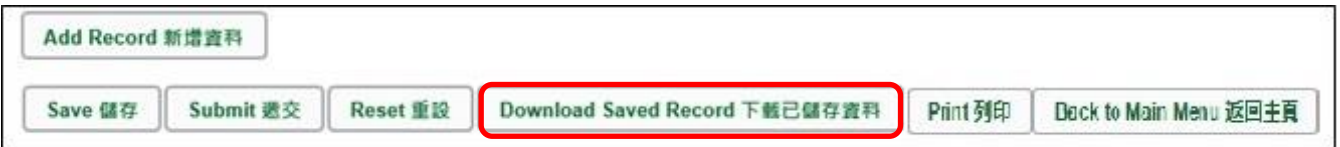

电脑会显示以下视窗,请输入一组由所有 3 个类别组成的至少 8 个字符的密码或使用由类别 A 和类别 B 或 C 组成的至少 10 个字符的密码以保护下载内容。当你输入密码后,请按< 继续>或按<取消>返回之前的画面。

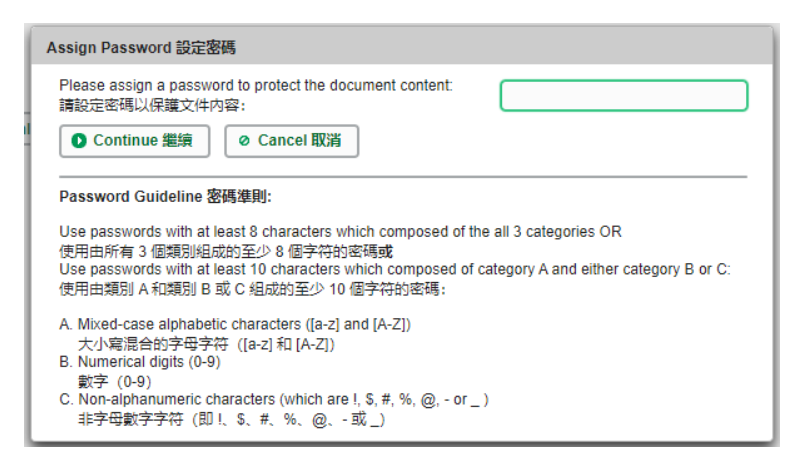

你在萤光幕上底端会看到「档案下载」对话方块,在<储存>键的右侧有选单,按选单并选项 目<另存新档>。

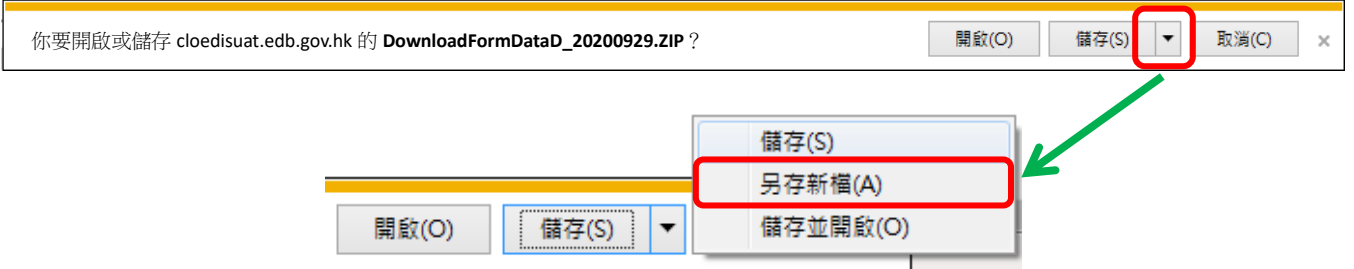

电脑会显示「另存新档」视窗。请选择储存的位置,以及输入档案名称后,按<储存>键。

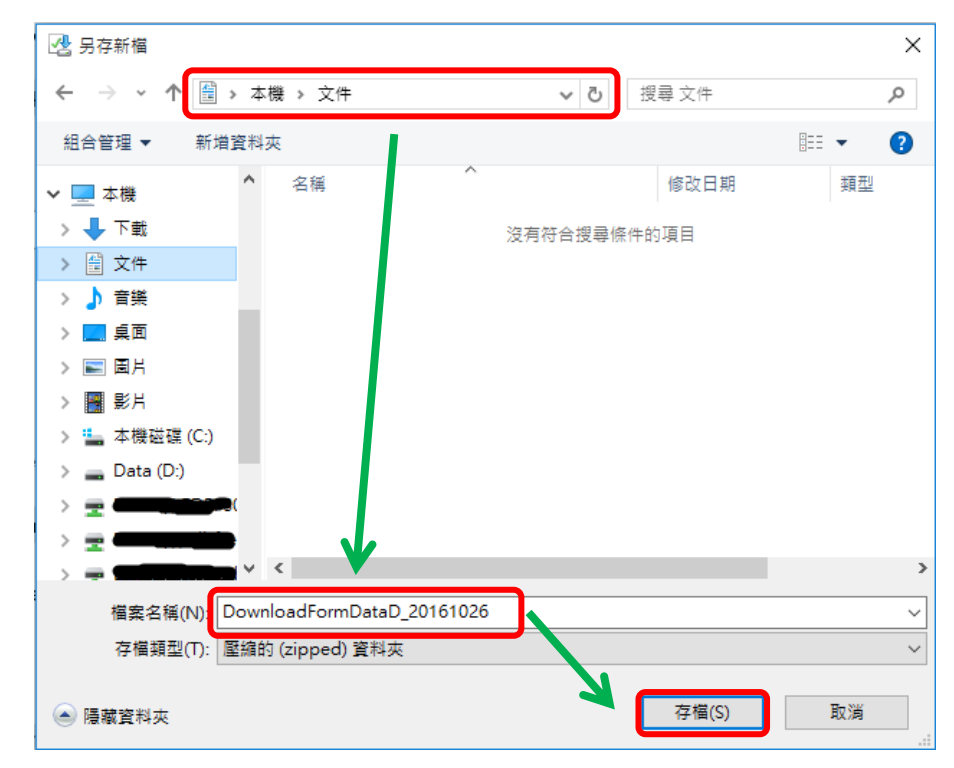

请使用已输入的密码以开启储存于电脑内的档案。

#### <span id="page-17-0"></span>**VIII.** 递交电子表格 **D**

当你完成更新电子表格 D 后,必须再检查所输入的资料是否正确。如果你已经确定所输入的资料 完全正确,便可按在电子表格底部的<递交>键,将资料传送到教育局。

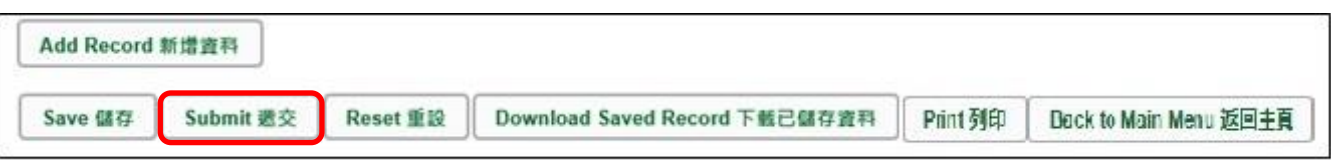

系统随即会发出查询是否确定递交资料的讯息。请按<**Yes**>递交电子表格 D。

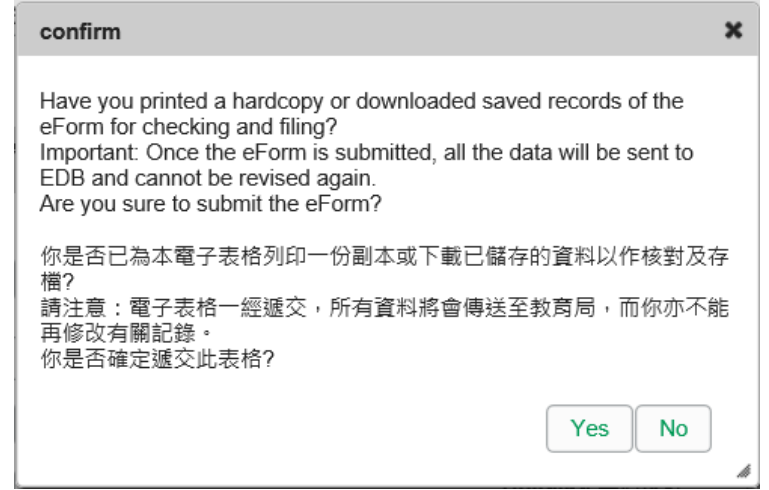

当你成功递交电子表格后,系统会在画面上方显示「资料已递交」的讯息,同时会显示「递交」 的状态,以及递交电子表格的日期和时间。

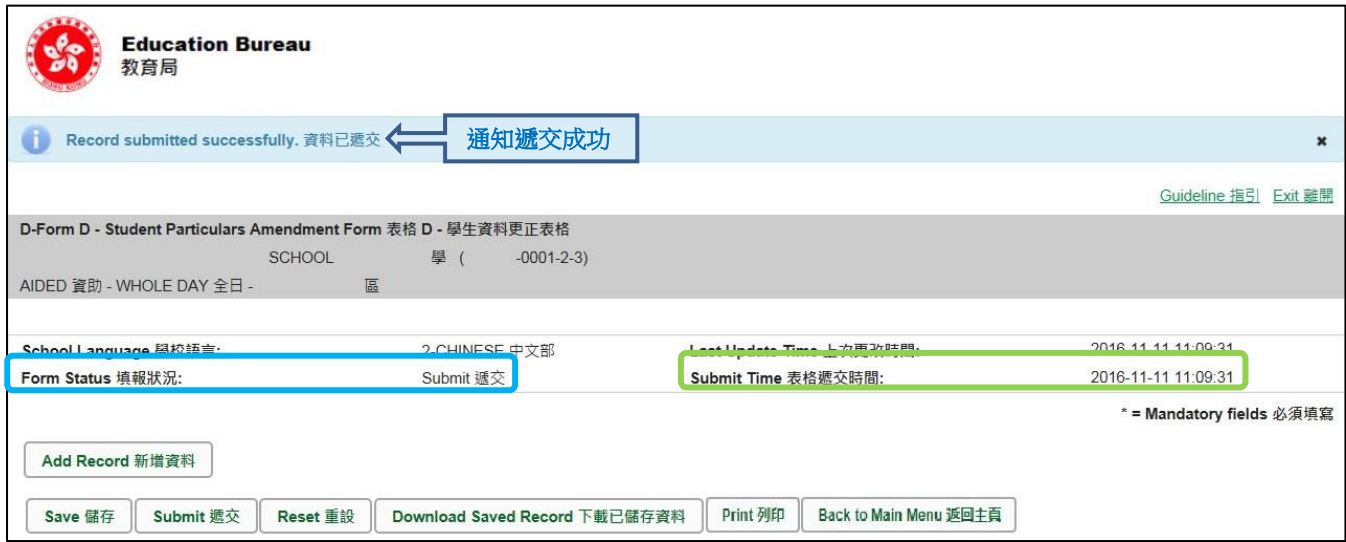

已递交的电子表格不能再以*"*VII"部方法下载或列印。如需存档或列印,可于递交电子表格前进行。

Note: "Student Information Management Application (STM)" is also known as "Student Information Management System (STIMS)" 註:「學生資料管理應用系統」又稱「學生資料管理系統」

### <span id="page-18-0"></span>**IX.** 离开电子表格 **D**

你可以按电子表格 D 底部的<返回主页>键,返回电子表格主页,再从电子表格选单中拣选其他 电子表格,更新记录。

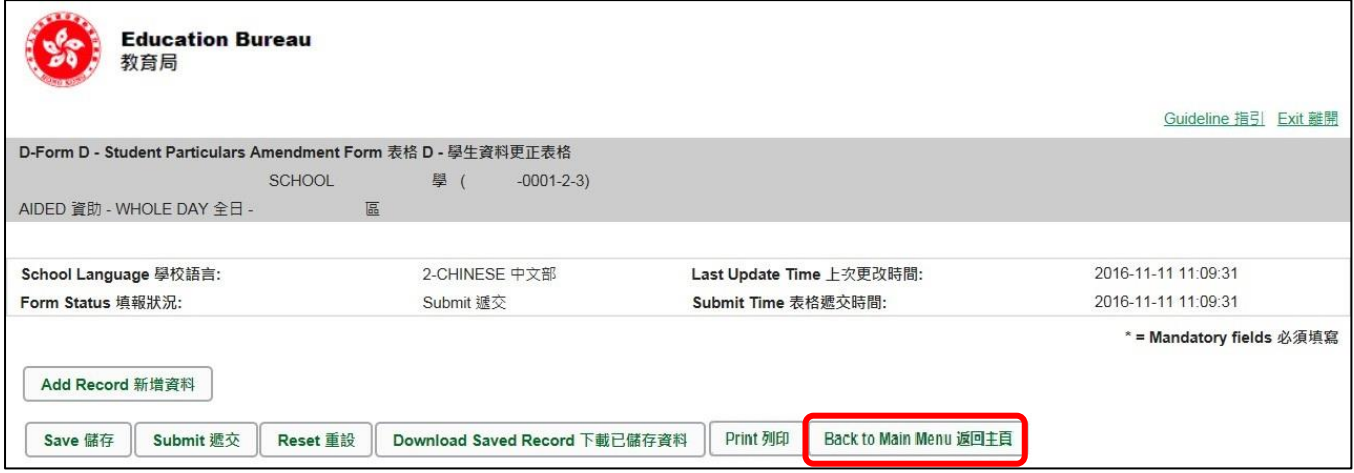

如你修改了资料但尚未储存,系统会要求你确定是否不储存就返回主页。按<**No**>可先让你储存 已修改的资料,按<**Yes**>返回主页并且不储存已修改的资料。

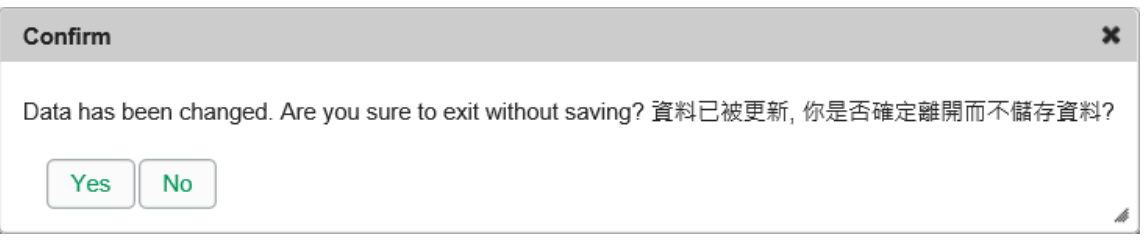

你可以按电子表格右上角的<离开>键,返回统一登入系统。

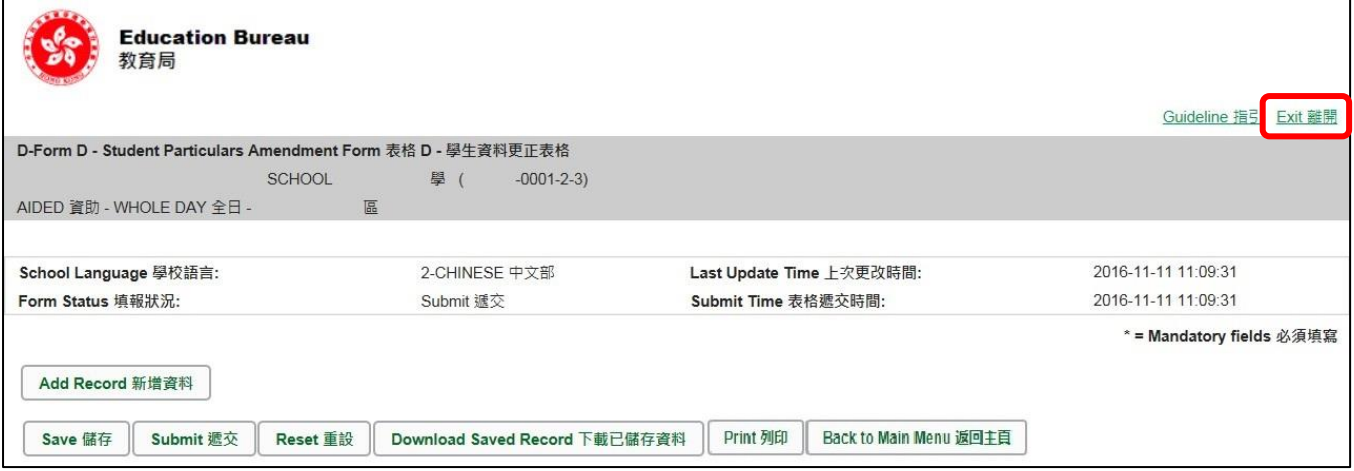

如你修改了资料但尚未储存,系统会要求你确定是否不储存就离开。按<**No**>可先让你储存已修 改的资料,按<**Yes**>离开电子表格 D 并且不储存已修改的资料。

Note: "Student Information Management Application (STM)" is also known as "Student Information Management System (STIMS)" 註:「學生資料管理應用系統」又稱「學生資料管理系統」